## **Sådan sender du dokumenter til BankNordik via e-Boks**

**www.banknordik.dk**

## **Send dokumenter til BankNordik via e-Boks**

Du kan sende sikre beskeder til din rådgiver via Netbanken. Her kan du også vedhæfte pdf filer og billeder. Men hvis du har brug for at sende andre typer af elektroniske dokumenter til os, skal du i stedet bruge e-Boks. Sådan gør du:

- 1. Klik på dette link: [Send dokumenter via e-boks](https://www.e-boks.dk/privat?function=inbox&mailboxid=21334)
- 2. Linket åbner siden logon.e-boks.dk log på med NemID på sædvanlig vis.

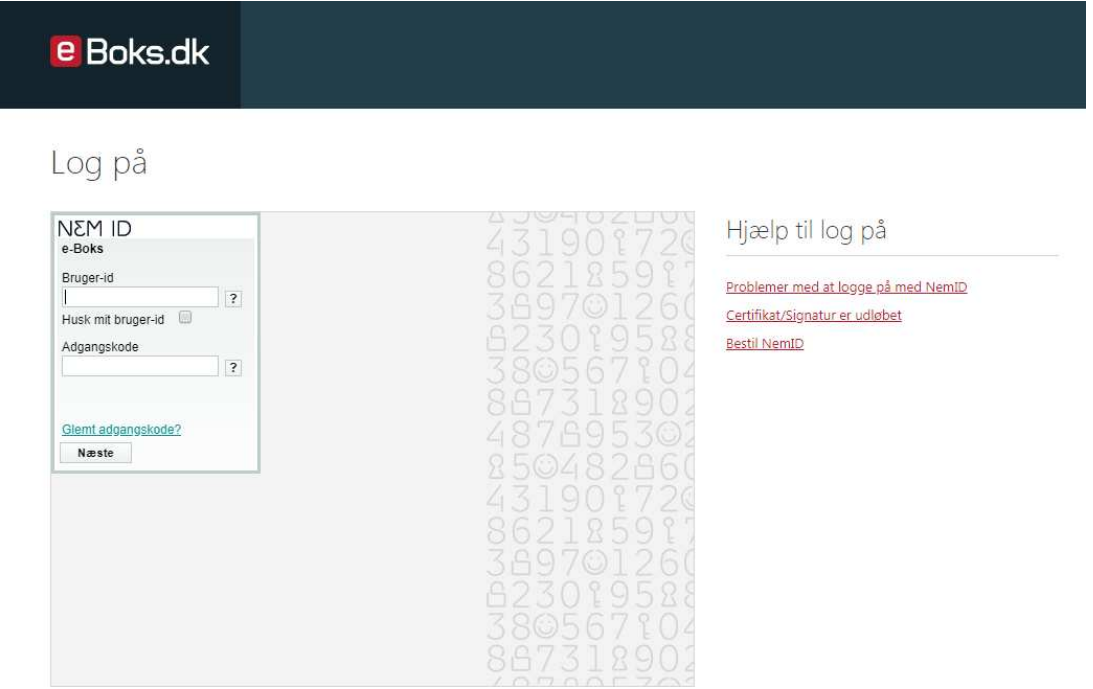

3. Du viderestilles herefter direkte til en side hos e-Boks, hvor du kan sende en sikker besked til BankNordik.

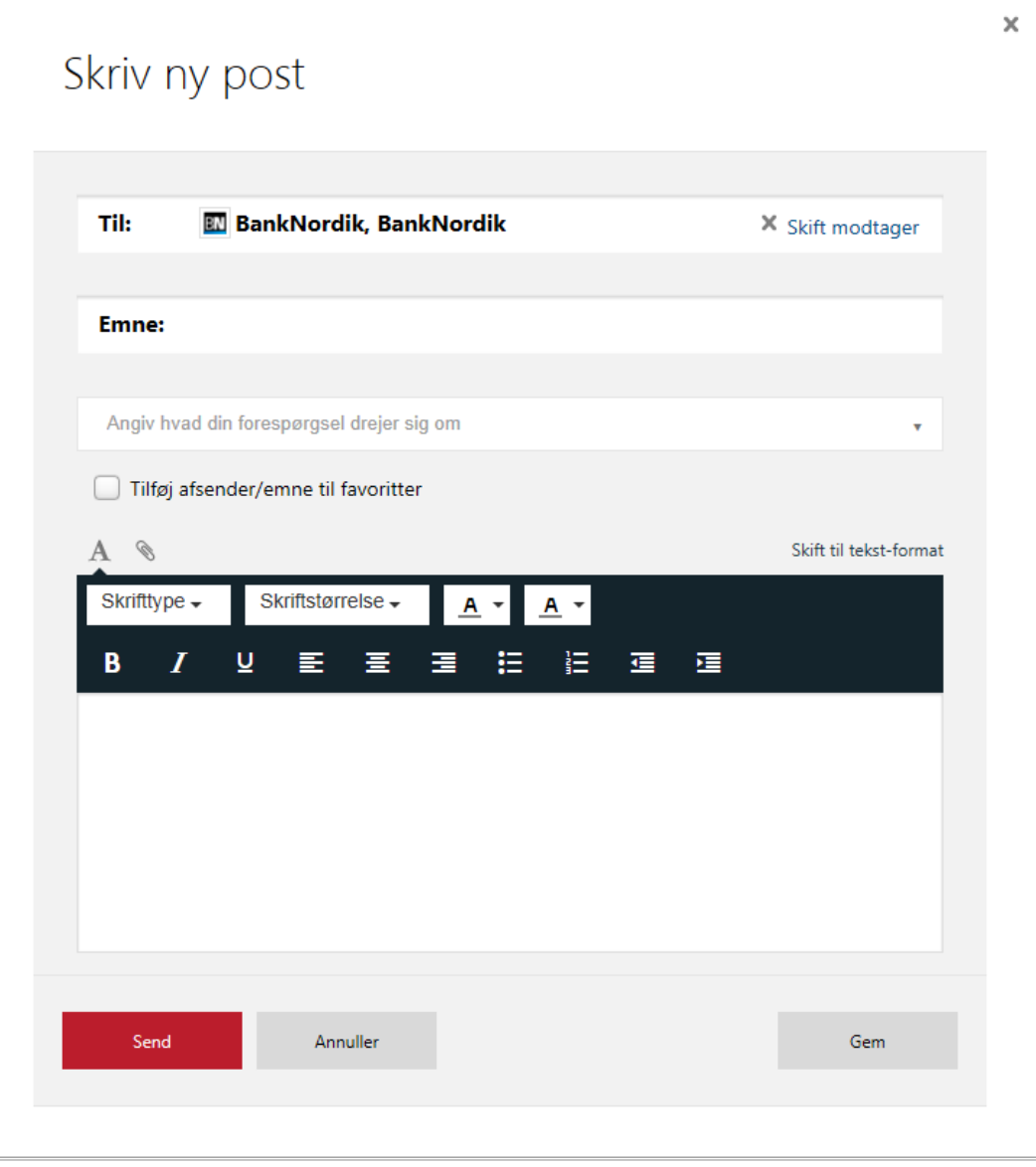

4. Som overskrift skriver du eksempelvis "Dokument til BankNordik".

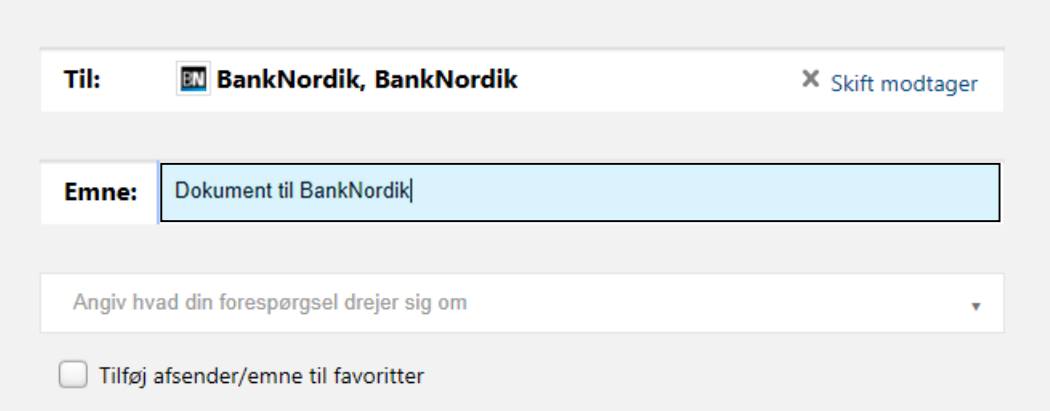

5. Angiv herefter, om du vil kontakte en afdeling eller vælg "Kontakt BankNordik".

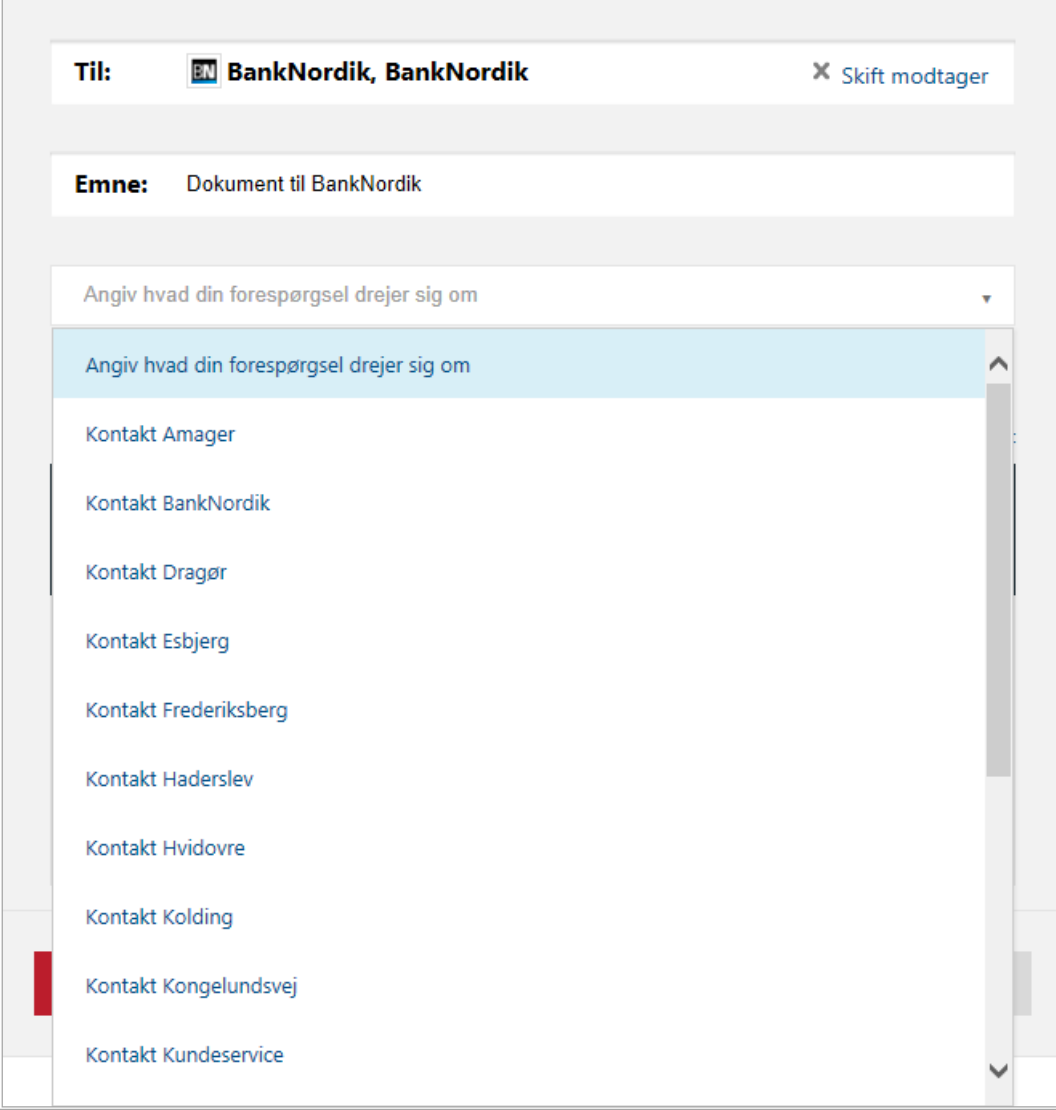

6. Angiv evt. hvem i banken der skal modtage dokumenterne, og hvordan du kan træffes (din e-mail og/eller telefonnummer).

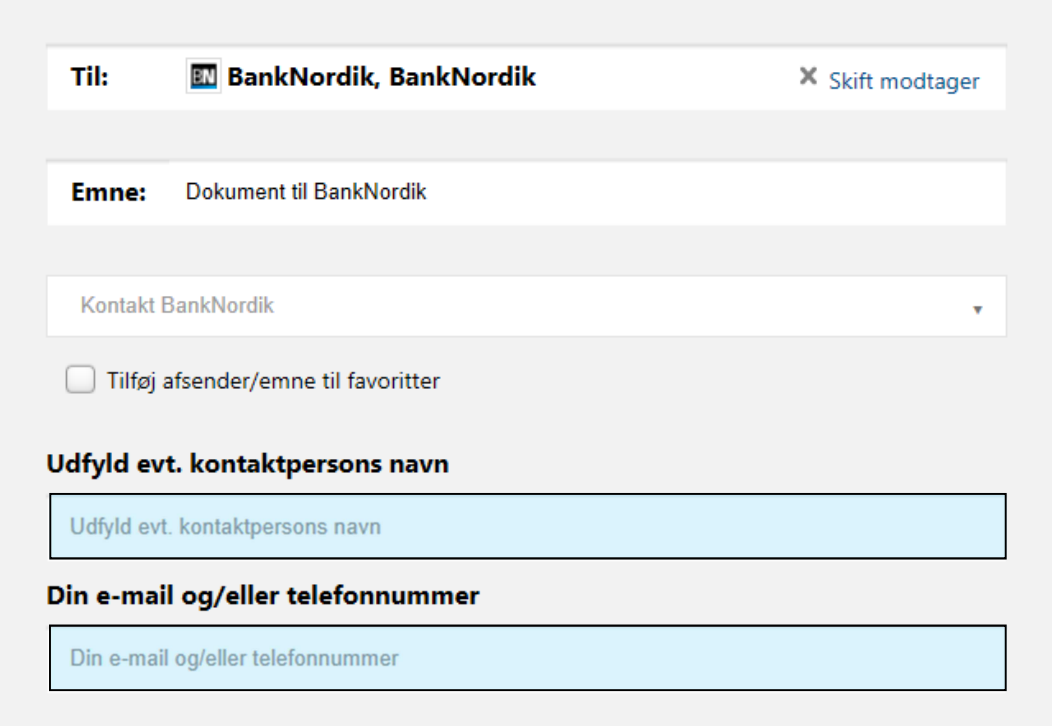

## 7. I det store beskedfelt skriver du ganske kort, hvad beskeden drejer sig om.

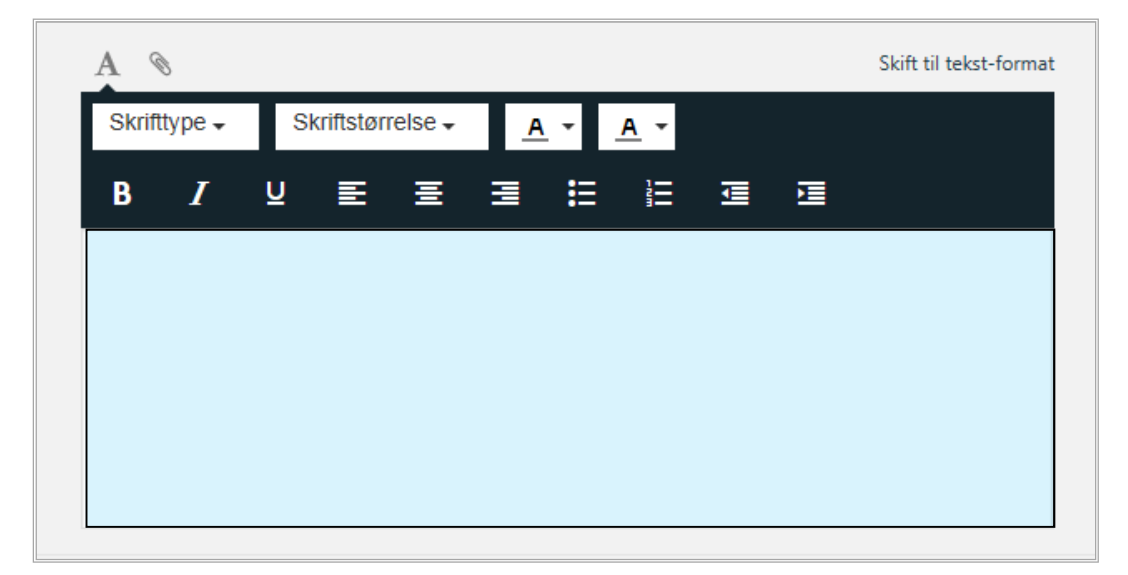

8. Tryk på "Send".

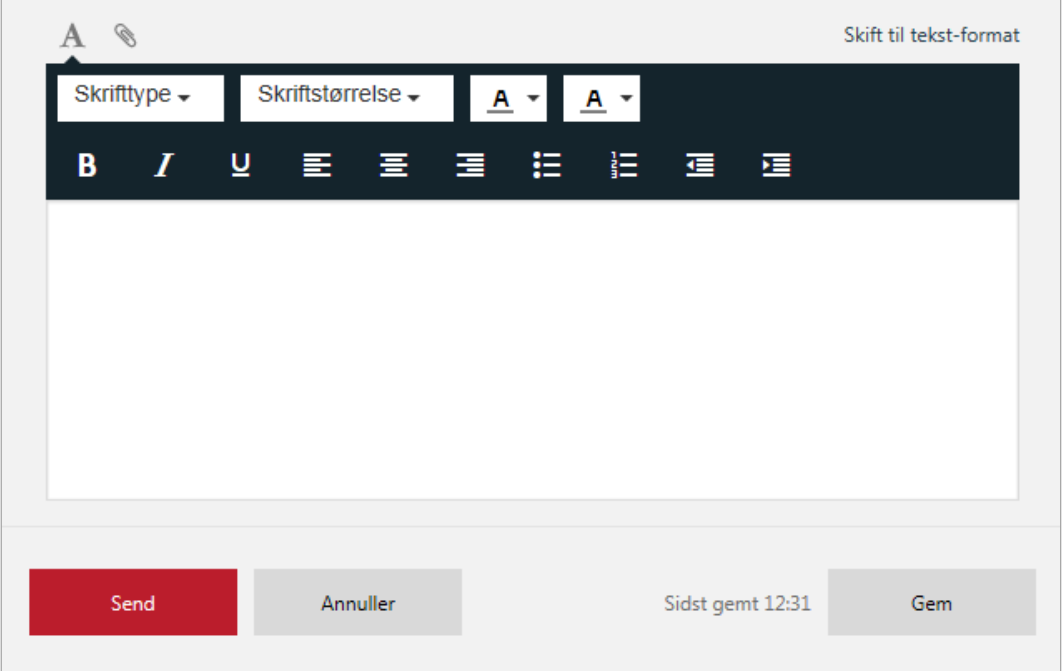

## **Vil du vide mere om, hvordan du bruger e-Boks?**

**Se e-Boks' film om [hvad du kan bruge e-Boks til](https://www.youtube.com/watch?v=8OmF6uHxfWU) og [hvordan du bruger e-Boks](https://www.youtube.com/watch?v=N28CcAHSn98)  [på din smartphone.](https://www.youtube.com/watch?v=N28CcAHSn98)**